# **Modifica Password e registrazione Security DongleSolo per l'amministratore**

Il nome dell'amministratore è impostato come "admin" e non può essere modificato. Per modificare le opzioni

 $E$ 

 $tter:$ 

etup allows a special control of

me min

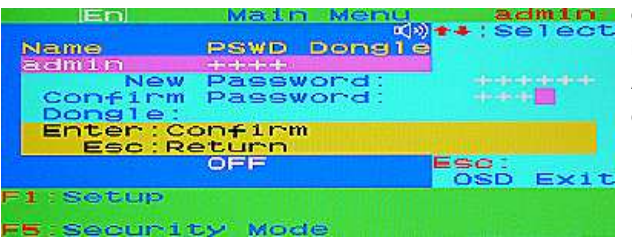

dell'amministratore o di sicurezza effettuate il **log in come amministratore.** 

Aprite il **Menu OSD,** selezionate l'utente che volete modificare e premete **<Enter>**. Inserite e confermate la password.

iu <mark>admir</mark><br>M<sup>a</sup>ttselec

Esc

OSD Exit

PSWD Dong1e

**SWONG** 

in donel

Pa

ngle:Plug<br>ter:Confirm

Esc: Return  $OFF$ 

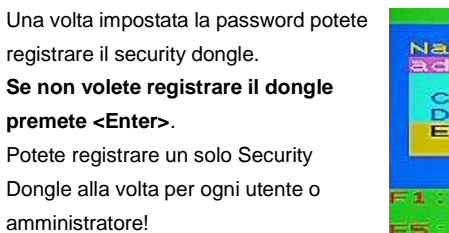

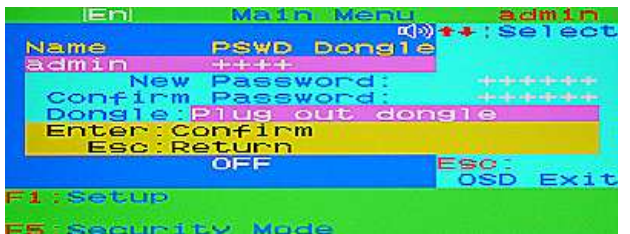

Dopo aver registrato il security dongle, un segnale acustico vi segnalerà che potete scollegare il dongle.

La registrazione è completa, premete quindi **<Enter>** per salvare le modifiche, o **<ESC>** per cancellarle.

#### **User name e setup password**

**Solo l'amministratore può modificare le impostazioni degli utenti.** Per modificare le impostazioni degli utenti, andate nel menù OSD principale e selezionate l'utente desiderato e premete il tasto **<Enter>**. La procedura è la stessa descritta qui sopra per l'amministratore.

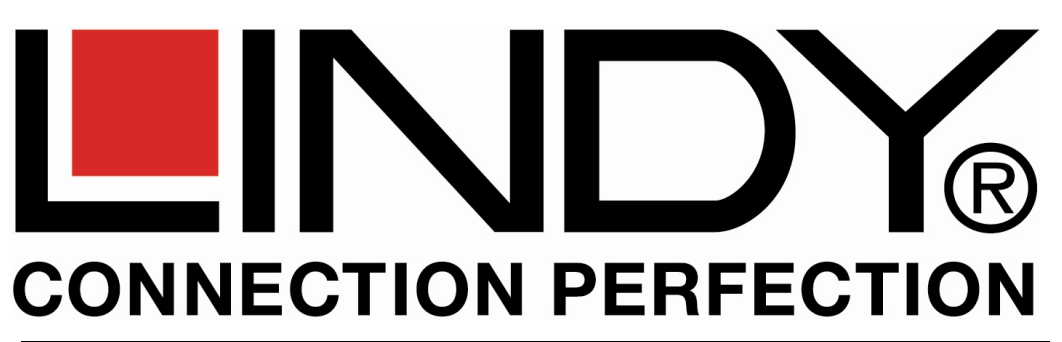

# **Dual Rail LCD Terminal Premium Guida Rapida**

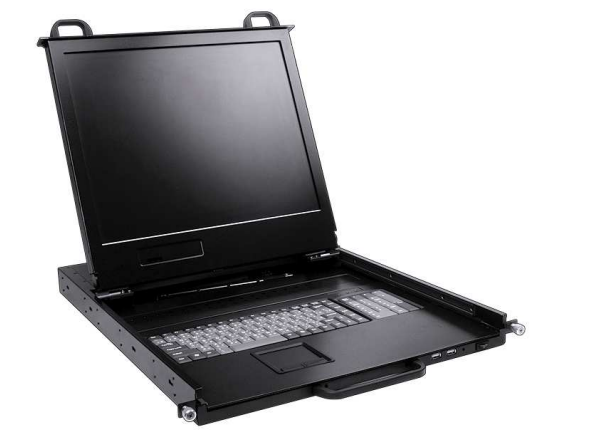

**No. 21700 - 21707** 

# **CONTENUTO DELLA CONFEZIONE**

- 1. LCD Terminal x 1
- 2. Set di Cavi KVM x 1
- 3. Cavo di alimentazione x 1
- 4. Guida Rapida x 4
- 5. CD con manuali x 1
- 6. Kit di montaggio a Rack x 2
- 7. Metal stopper bar x 2

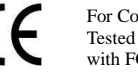

For Commercial Use Only Tested to comply with FCC Standards

# **INSTALLAZIONE**

L'installazione può essere effettuata facilmente da una sola persona. Seguite i passaggi descritti qui sotto oppure consultate il manuale completo che trovate nel CD.

- **Step 1:** Installate le rotaie 19" nell'alloggiamento dove installerete il cassetto ma non stringete le viti perlasciarvi un margine di regolazione. Il lato con un piccolo foro centrale e il fermo devono restare sulla parte frontale dell'armadio o dell'alloggiamento prescelto.
- **Step 2:** Stringete le 4 viti interne e le 4 esterne per fissare le rotaie anteriori e posteriori
- **Step 3:** Inserite la console LCD nelle rotaie dal lato anteriore fino a quando non sarà arrivato quasi sul fondo delle rotaie stesse.
- **Step 4:** Installate le due barre di fermo (ciascuna della quali è provvista di una vite lunga e di un dado per la regolazione) attraverso i fori di centraggio posti frontalmente su entrambe le rotaie. Fate attenzione ad allineare i fori di centraggio (può essere che non risultino subito ben allineati a causa di piccole imprecisioni nei passaggi precedenti) cosa che permetterà alle barre di fermo di scorrere correttamente nei fori centrali. Stringete poi tutte le viti frontali e posteriori su entrambe le rotaie. La barra di fermo permetterà di limitare la corsa del cassetto permettendovi di estrarlo solo parzialmente. In questo modo potrete sollevare lo schermo davanti agli altri dispositivi 19" installati appena sopra di esso. La corsa del cassetto può essere regolata agendo sul dado posto alla fine della barra di fermo appena fissata.

L'installazione è ora completa. Utilizzate il cavo System KVM per connettere il vostro KVM Switch o server alla console. Potete utilizzare indifferentemente connessioni PS/2 o USB in quanto la console le supporta pienamente entrambe.

In alternativa potete scegliere di installare un KVM Switch LINDY CAT-16 direttamente sul retro di questa unità. Il KVM Switch CAT-16 permette a sua volta l'utilizzo di un modulo KVM over IP Remote Access che vi permetterà di accedere a tutti i server connessi al KVM Switch via LAN o Internet.

# **UTILIZZO**

I cassetti del monitor LCD e della tastiera/touchpad possono essere estratti singolarmente. Sono integrate sue porte USB sulla parte frontale del cassette della tastiera per il collegamento di mouse e tastiera addizionali o per il Dongle USB Secure Access opzionale.

# **Menu OSD e funzioni Hot Key**

Il menu On-Screen Display (OSD) consente di visualizzare le regolazioni del monitor e di accedere alle funzioni di sicurezza **(login protetta da password)** per evitare accessi indesiderati ai computer collegati alla console. Tramite i **Security Dongle USB** è possibile avere un ulteriore livello di protezione. Potete impostare il menu OSD nelle seguenti lingue: inglese, tedesco, francese e italiano.

#### **Selezione Hot Key primaria**

Per utilizzare il menu OSD è prevista una sequenza di hot key a due step per una rapido accesso alle funzioni. L'hot key primaria impostata di default è <Bloc Scorr>, potete comunque modificarla scegliendo tra **< Bloc Num >** o **< Caps Lock >**.

Premendo due volte **<CTRL>** più **<la nuova Hot Key>** e **<Enter>,** avete modificato l'hot key primaria. N.B.: potete modificare l'hot key primaria premendo <F1> nella pagina principale del menu OSD.

### **Menu OSD principale**

 viene aperto premendo due volte **< Bloc Scorr>** e **<Enter>.** Se con questa hot key non funziona, provate con Bloc Num o Caps Lock.Premete **<ESC>** per uscire dal menu OSD.

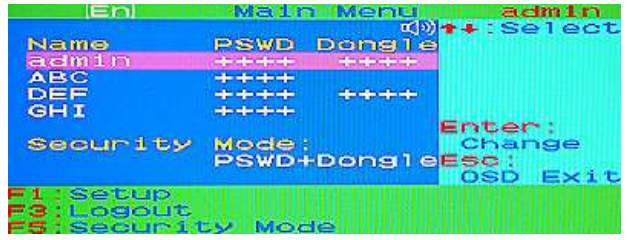

#### **Impostazione Security mode: <F5>** (Solo per l'amministratore)

Premete **<F5>** dal menu OSD principale per accedere al security mode, trovate tre opzioni: **PSWD/Dongle (or)** L'utente deve inserire password **o** dongle per accedere al sistema. **PSWD + Dongle** L'utente deve inserire la password **e** il dongle per accedere al sistema. **OFF** Funzione disabilitata. Non c'è la funzione **<F3> Logout** in questa modalità. **N.B.:** in modalità PSWD/Dongle potete inserire sia la password che il Security Dongle per sbloccare la console

### **Blocco/Sblocco della Console**

**Logout: <F3>** Se il security mode è abilitato, potete premere **<F3> Logout** per sbloccare il sistema. Apparirà il seguente messaggio: Security Mode Protected

In alternativa potete anche bloccare la console premendo due volte **<Bloc Scorr>,** quindi **<H>** e **<Enter>** se il security mode è abilitato dal menu OSD.

La console viene bloccata se viene collegato un security dongle registrato (non in modalità OSD).

Per sbloccare la console – a seconda dell'opzione impostata – premete qualsiasi tasto, apparirà quindi la finestra dove inserire User Name e Password, e/o inserite il security donale registrato.

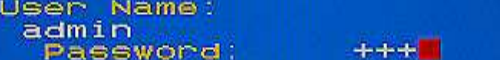

### **Setup OSD: <F1>**

Premete **<F1>** dal menu OSD principale,

apparirà la finestra di setup. Utilizzate i

tasti **<Su>** o **<Giu>** per selezionare

**<Sinistra>** o **<Destra>** per modificarla.

l'opzione da modificare, e premete

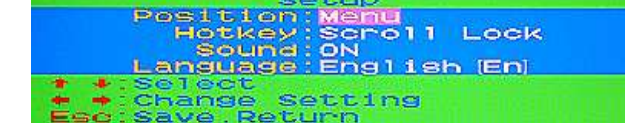

Premete **<ESC>** per uscire e salvare le modifiche.

Utenti ed amministratori possono modificare la posizione OSD, l'Hotkey, il segnale acustico e la lingua del menu OSD.

## **Abilitare/disabilitare il segnale acustico**

 Premete due volte **<Bloc Scorr>**, quindi **<B>** e **<Enter>** per abilitare o disabilitare il segnale acustico. Di default è impostato su **ON,** potete modificare l'impostazione anche premendo <F1> dal menu setup OSD.